# Configura percorso di registrazione per CUAC Advanced Server  $\overline{\phantom{a}}$

# Sommario

Introduzione **Prerequisiti Requisiti** Componenti usati Come modificare il percorso di registrazione Registrazione SRV (ICD.log) Registrazione amministrazione Web Registrazione LDAP (ldaptrace/ldapwarning.log) Registrazione CUPS (cupsplugin.log) Server CTI (ctiserverlog) **Verifica** Risoluzione dei problemi Discussioni correlate nella Cisco Support Community

# **Introduzione**

In questo documento viene descritta la procedura per modificare la posizione del registro del server Cisco Unified Attendant Console Advanced (CUAC) quando l'unità predefinita è piena. I registri sono memorizzati in C:\Program Files (x86)\Cisco\Logging.

# **Prerequisiti**

## **Requisiti**

Cisco raccomanda la conoscenza di base dei seguenti argomenti:

- Server CUAC
- Server Microsoft Windows 2008

# **Componenti usati**

Le informazioni fornite in questo documento si basano sulle seguenti versioni software e hardware:

- CUAC 10.x
- Server Microsoft Windows 2008

Le informazioni discusse in questo documento fanno riferimento a dispositivi usati in uno specifico ambiente di emulazione. Su tutti i dispositivi menzionati nel documento la configurazione è stata ripristinata ai valori predefiniti. Se la rete è operativa, valutare attentamente eventuali conseguenze derivanti dall'uso dei comandi.

# **Come modificare il percorso di registrazione**

#### **Registrazione SRV (ICD.log)**

1. Passare al percorso del Registro di sistema.

Computer\HKEY\_LOCAL\_MACHINE\SOFTWARE\Wow6432Node\Arc Solutions\Call Connect\Server\Runtime Logging

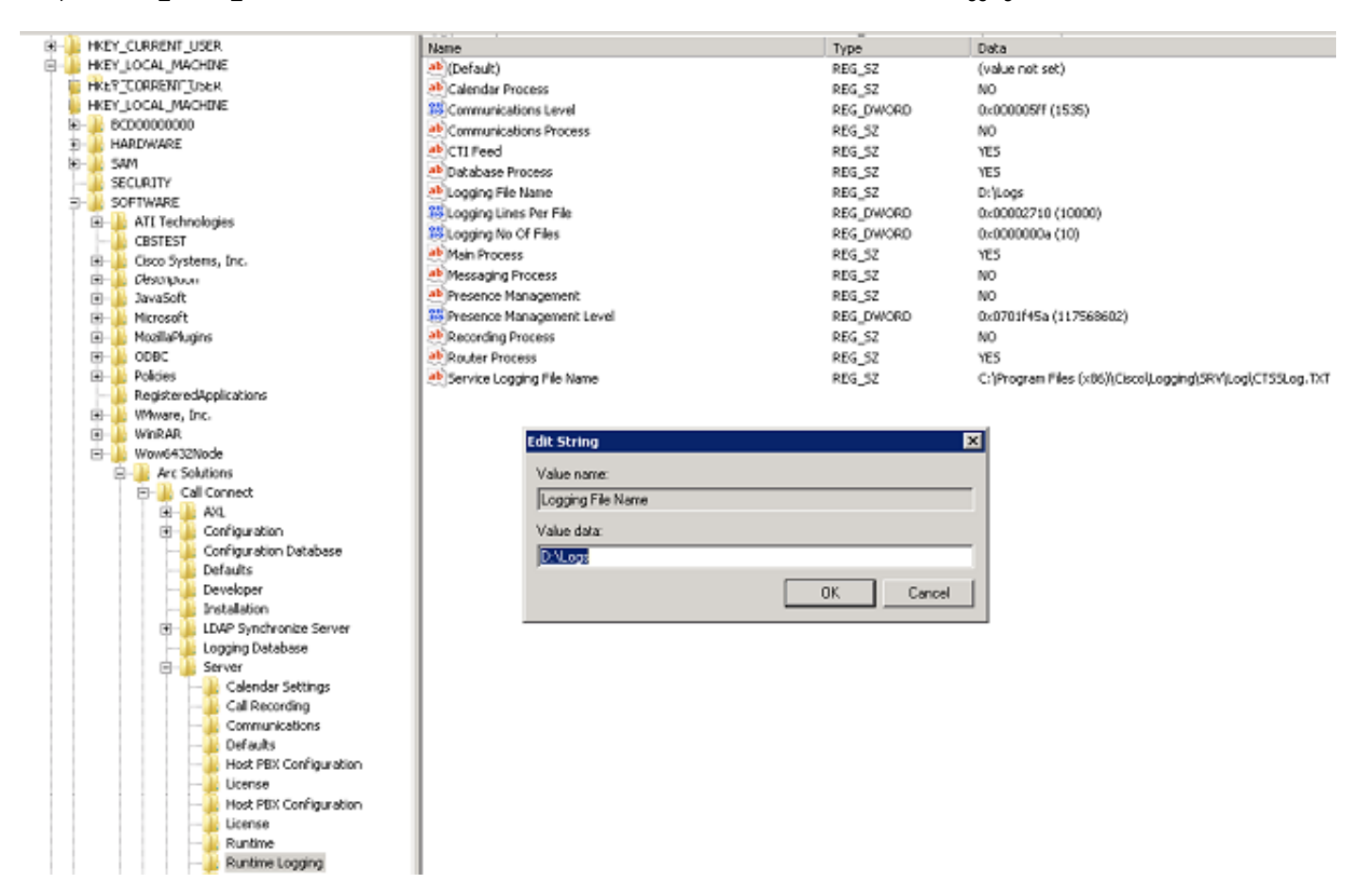

2. Fare doppio clic sulla chiave del Registro di sistema Nome file di registrazione e modificare il percorso.

#### **Registrazione amministrazione Web**

1. Passare alla posizione specificata nell'Editor del Registro di sistema.

Computer\HKEY\_LOCAL\_MACHINE\SOFTWARE\Wow6432Node\Arc Solutions\Call Connect\Web Admin\Runtime Logging

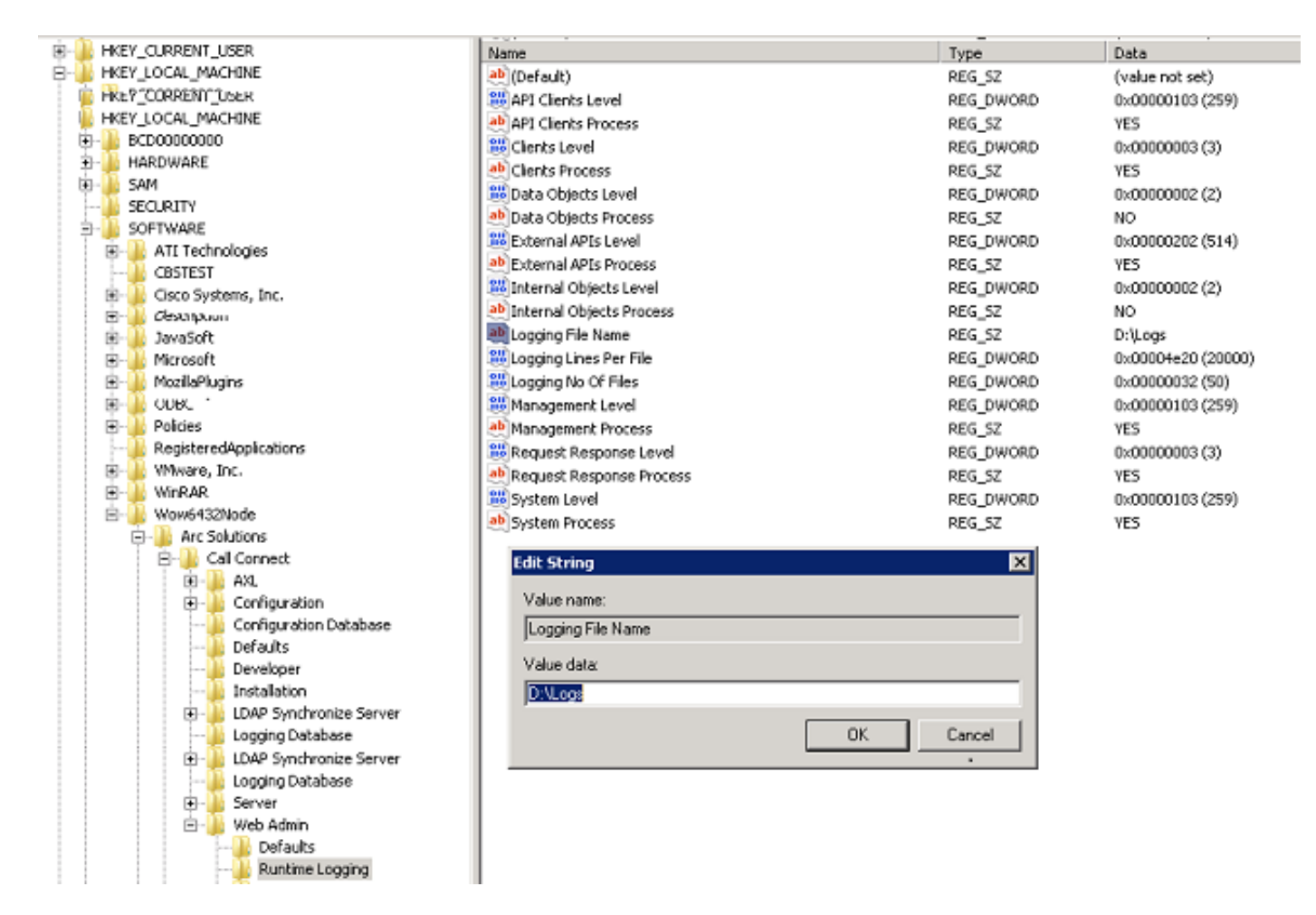

2. Fare doppio clic sulla chiave del Registro di sistema Nome file di registrazione e aggiornare il percorso richiesto.

#### **Registrazione LDAP (ldaptrace/ldapwarning.log)**

1. Passare alla posizione specificata nell'Editor del Registro di sistema.

Computer\HKEY\_LOCAL\_MACHINE\SOFTWARE\Wow6432Node\Arc Solutions\Call Connect\LDAP Synchronize Server\Runtime Logging

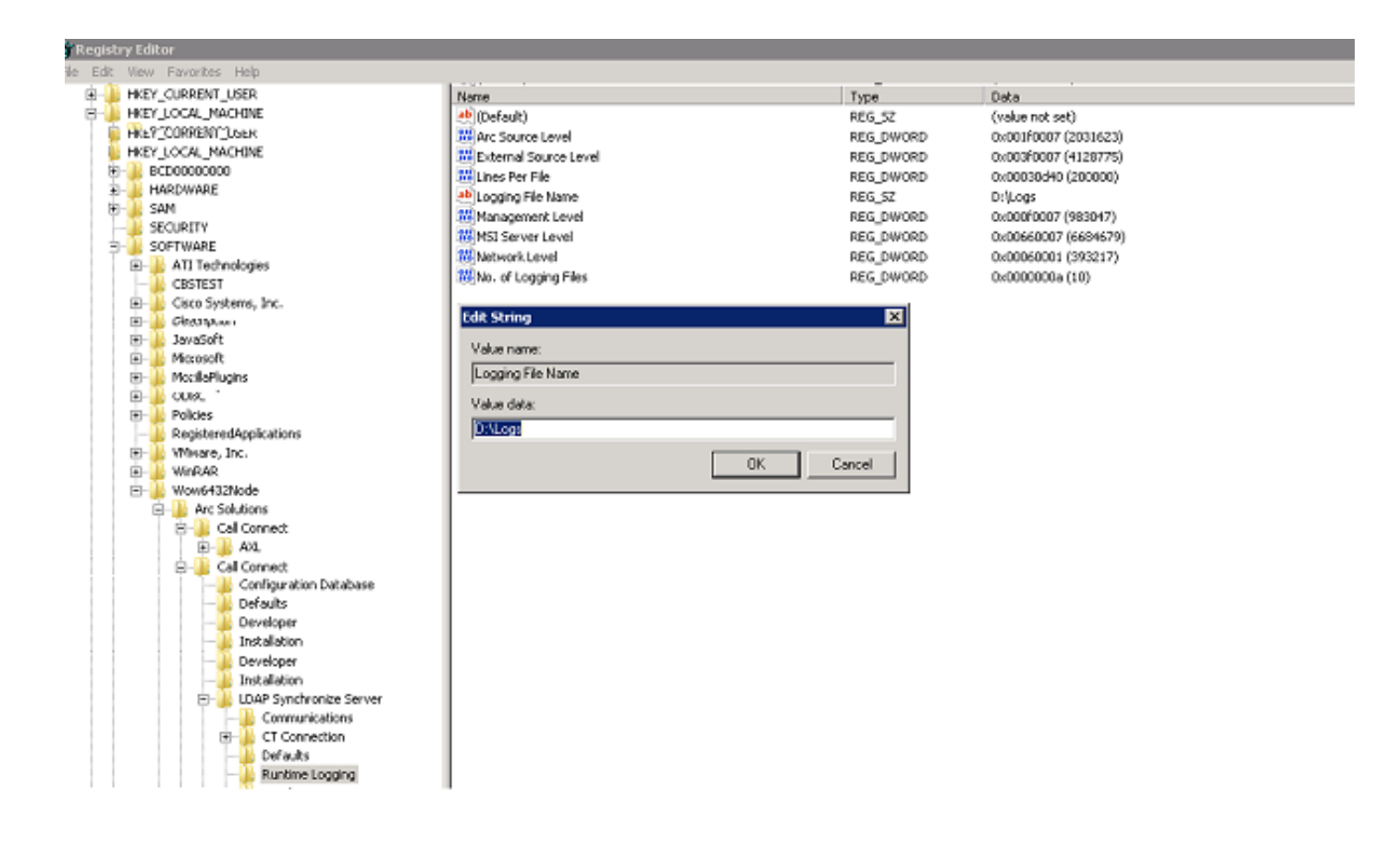

2. Fare doppio clic sulla chiave del Registro di sistema Nome file di registrazione e aggiornare il percorso richiesto.

#### **Registrazione CUPS (cupsplugin.log)**

Impossibile modificare il registro dalle impostazioni del Registro di sistema. Per modificare il percorso di registrazione, passare al percorso seguente: File C:\Program (x86)\Cisco\CUPS

1. Aprire il file Cisco Presence Server Plug-in.exe. Si tratta di un file XML, come mostrato nell'immagine.

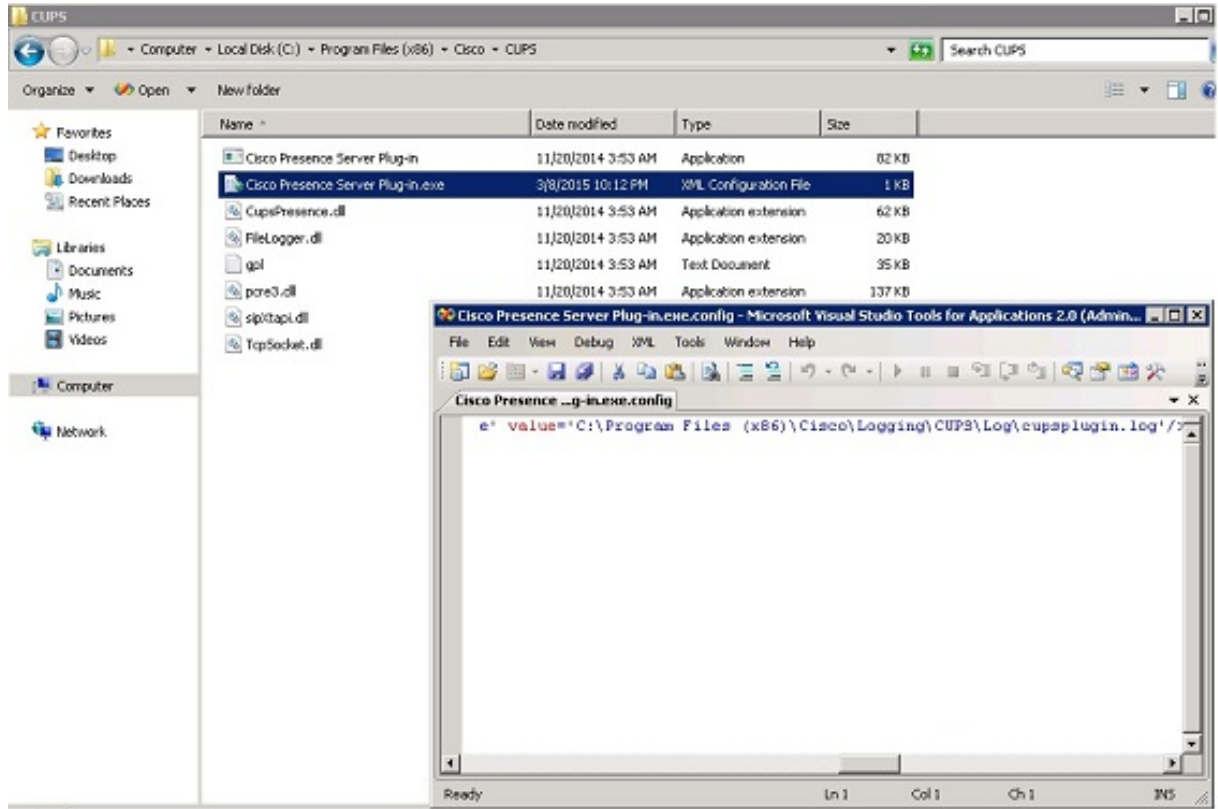

2. Modificare la posizione all'interno del file XML nella nuova posizione e salvare il file.

#### **Server CTI (ctiserverlog)**

Impossibile modificare il registro dalle impostazioni del Registro di sistema. Per modificare il percorso di registrazione, passare al percorso seguente: File C:\Program (x86)\Cisco\CUPS

1. Aprire il file CTI Server.exe. Si tratta di un file XML, come mostrato nell'immagine.

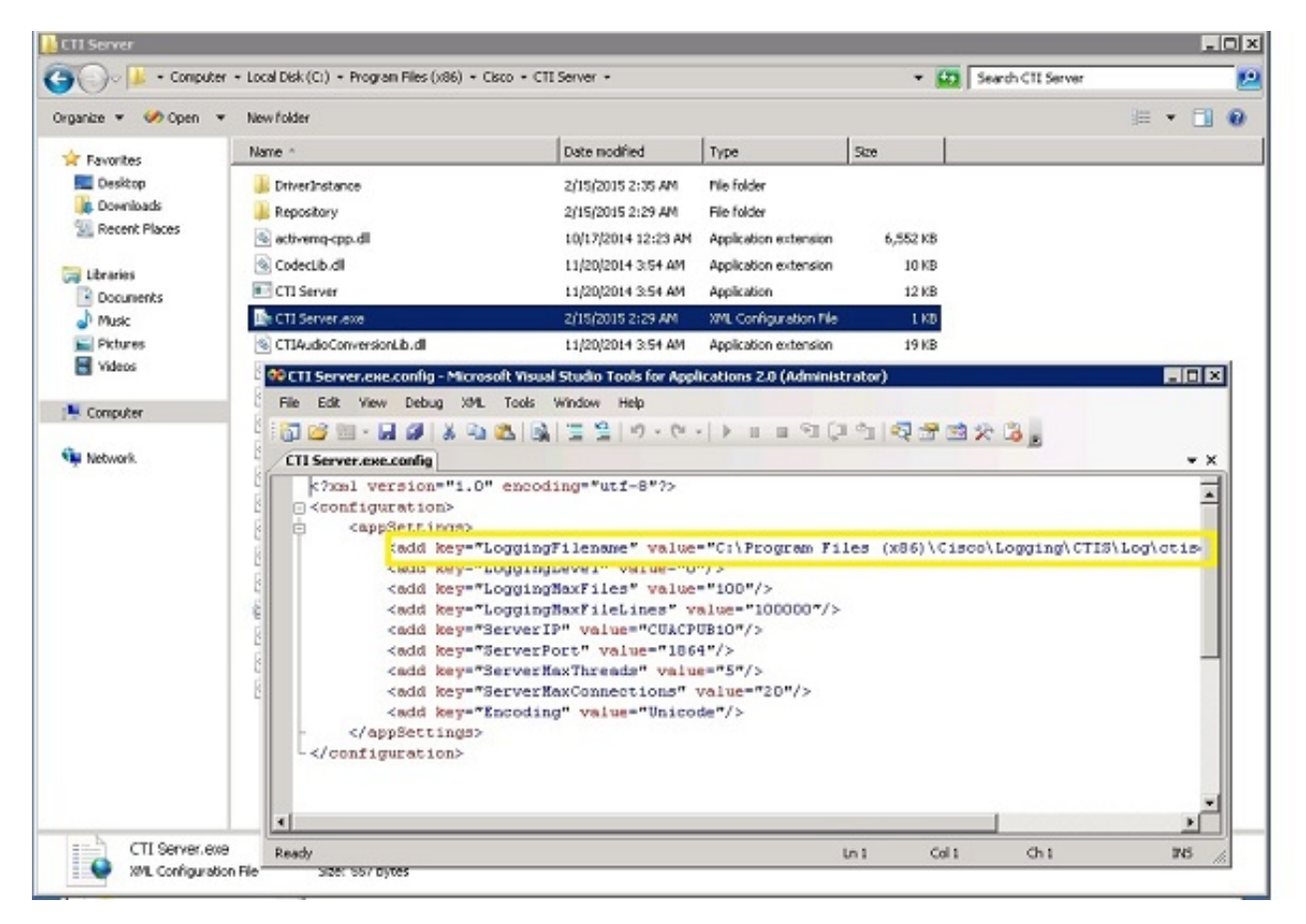

2. Modificare la posizione all'interno del file XML nella nuova posizione e salvare il file.

## **Verifica**

Il percorso del registro viene modificato da quello predefinito al nuovo percorso come descritto in questo documento.

#### **Risoluzione dei problemi**

Al momento non sono disponibili informazioni specifiche per la risoluzione dei problemi di questa configurazione.